## Using Flickr Storm for locating imagery for digital storytelling projects

David Jakes, dave@jakesonline.org

To begin, create a folder on your computer where you will store images.

- 1. Login to Flickr Storm at: <u>http://www.zoo-m.com/flickr-storm/</u>
- 2. Click on the advanced button and use the pull-down and select "Photos you can use commercially (attribution):

| storm, china (search)                                                                                                    |                                                         |
|----------------------------------------------------------------------------------------------------|---------------------------------------------------------|
| advaced                                                                                                    | Click advanced search here.                             |
| search on flick<br>with some ma                                                                                                    |                                                         |
| ß                                                                                                    | enjoy <u>/</u><br>em zoo-m                              |
| What is Flicks                                                                                                    | torm?                                                   |
|                                                                                                    |                                                         |
| Bearch Creative Commons photos                                                                                                    | select photos you can use<br>commercially (Attribution) |
| Photos you can use commercially (Attribu<br>Search Creative Commons photos<br>Photos you can use commercially (Attribu<br>Photos for Non-Commercial use<br>Photos with a "No Derivatives" license<br>Photos with a "Share Alike" license<br>Non-Commercial & No Derivatives | select photos you can use<br>commercially (Attribution) |

- 3. Enter a single word search term in the window. In this example, we'll enter barns.
- 4. Click the Search button. The little ball starts bouncing up and down to the right of the search button.

5. Images are returned in two windows, one upper window and a lower window. The top window displays 40 images, the bottom window displays 80. In addition, the lower scrollable window enables you to refine your search by selecting suggested keywords.

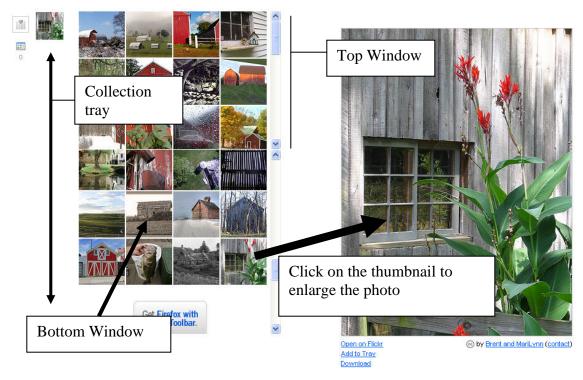

- 6. Click on any image that you are interested in and it will load into a larger preview window. Note that the image loads into a tray on the left side of the interface.
- 7. Three options to the user are presented:
  - a. *Open on Flickr*: launches that photograph from the photographers Flickr.com account.
  - b. *Add to tray*: selects the picture and places it into a vertical tray on the left side of the Web page. When photos are added to the tray, the tray turns yellow. Use the tray to collect the images that you will use in your digital story.
  - c. *Download*: enables you to download the photograph to be stored on your computer.
- 8. To collect images, select the Add to Tray link. You will see the image appear in the tray on the left side of the site. Other images already in the tray will disappear (since they were not placed there by clicking on Add to Tray) and the tray will turn yellow.

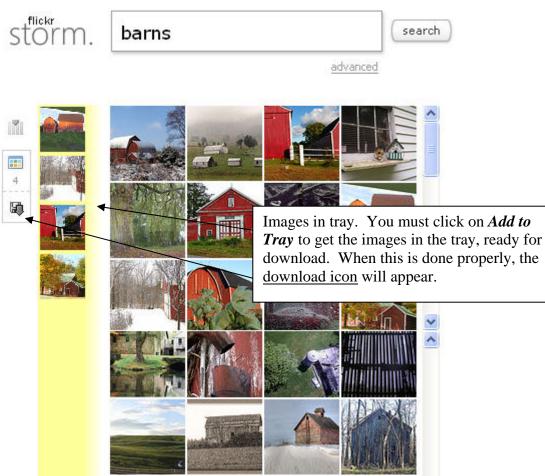

- 9. Once you have collected the images you need, you can do one of two things:
  - a. Search for additional images on a different topic, and add those to your tray.
  - b. Download your tray
- 10. Downloading the Tray: Click on the download button. Doing so opens another browser window entitled FlickrStorm-Photo Set
- 11. Be sure to copy the link provided into a Word document. This is a link to a personally-created page at FlickrStorm. You can always recapture your original search by inputting the URL (Web address).

## FlickrStorm – Photo Set

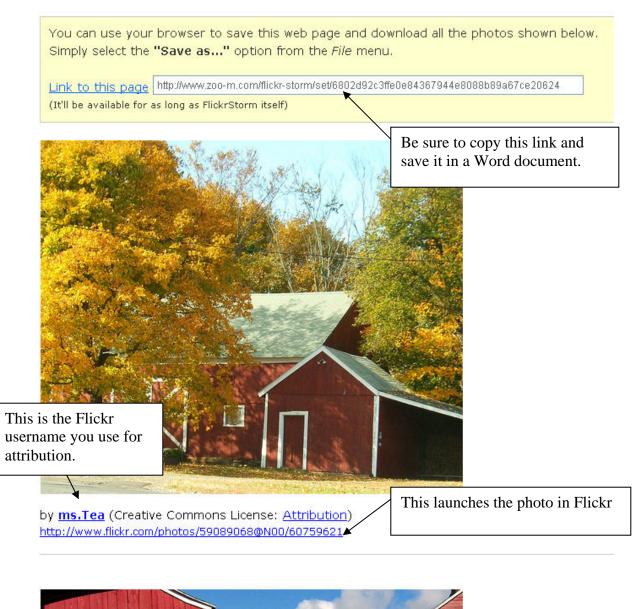

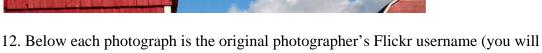

- 12. Below each photograph is the original photographer's Flickr username (you will use this name to provide attribution to your use) and a link to the original link in the user's Flickr account. *Click on that link.*
- 13. The photograph launches in Flickr. Click on the All Sizes button between the photograph name and the image itself.
- 14. Flickr defaults to the large size photograph. Generally, you are looking for a photograph of around 1024X768 in size (these are pixel sizes) or vice versa.

- 15. Click on the Download the large size link.
- 16. A File Download box appears. Click Save.
- 17. A Save As box appears. Be sure to change the file name, which at this point is meaningless. Name the file with a more descriptive name, then use and underscore and add the Flickr user's screen name. This will enable us to record the attribution information directly in the file name.
- 18. Close that window and return to the Flickr Storm Photoset page and repeat steps 12-17.

This work is licensed under the Creative Commons Attribution-Noncommercial-No Derivative Works 3.0 United States License. To view a copy of this license, visit http://creativecommons.org/licenses/by-nc-nd/3.0/us/ or send a letter to Creative Commons, 171 Second Street, Suite 300, San Francisco, California, 94105, USA.